## On the Mac click Go>Connect to Server and connect to: smb://fs4.press.jhu.edu/press/shared/FILEMAKER\_19\_INSTALL/Filemaker19Mac Drag the installer to your Downloads folder. Double click to launch.

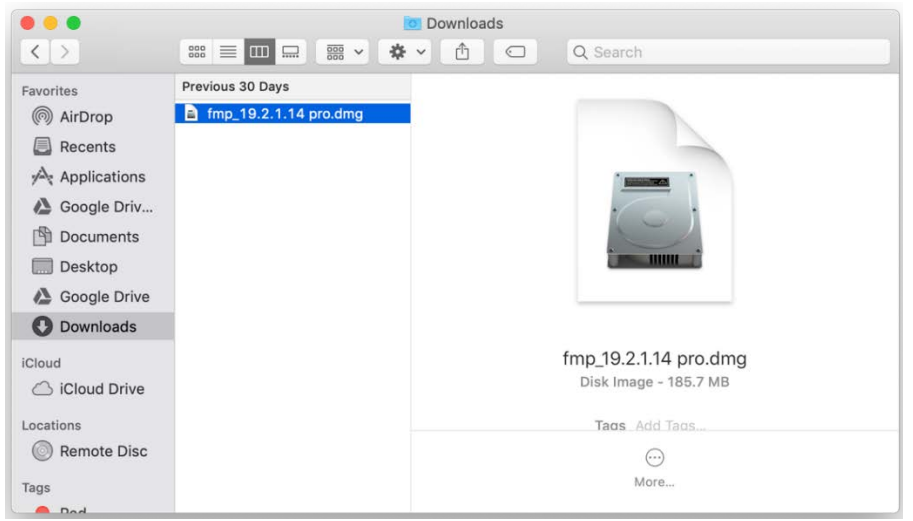

## Drag the Filemaker Pro icon to the folder icon.

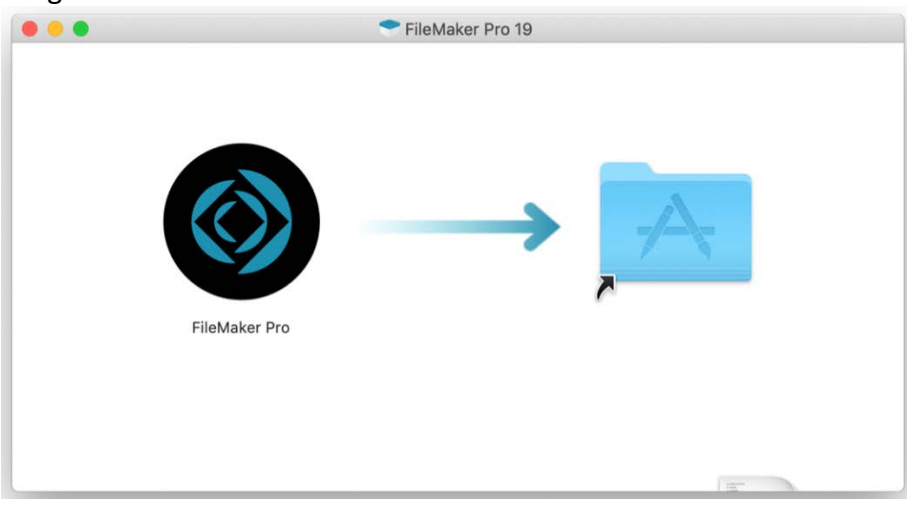

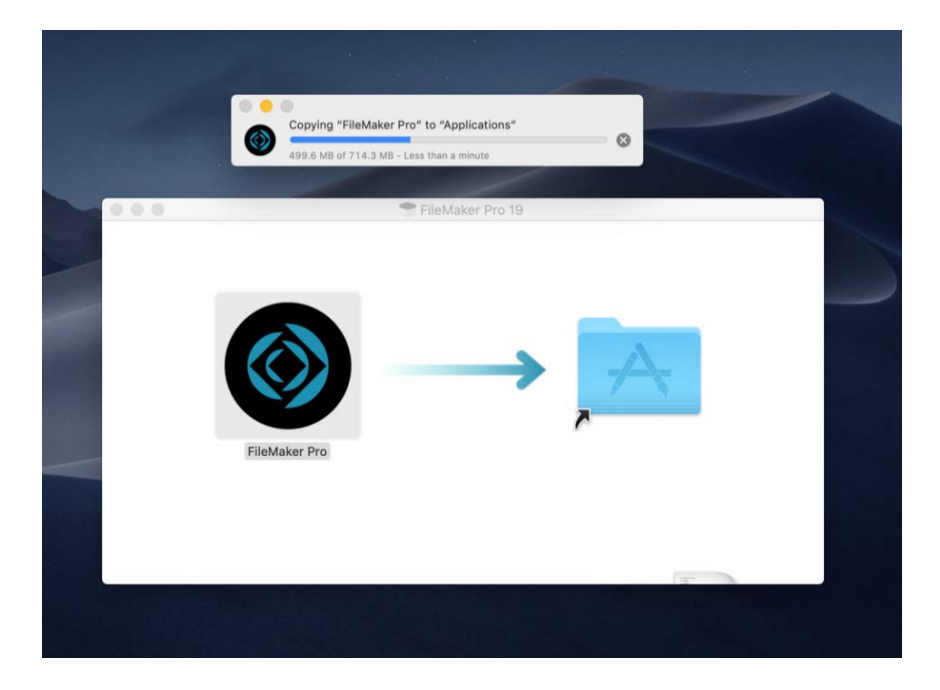

Click the Enter License button.

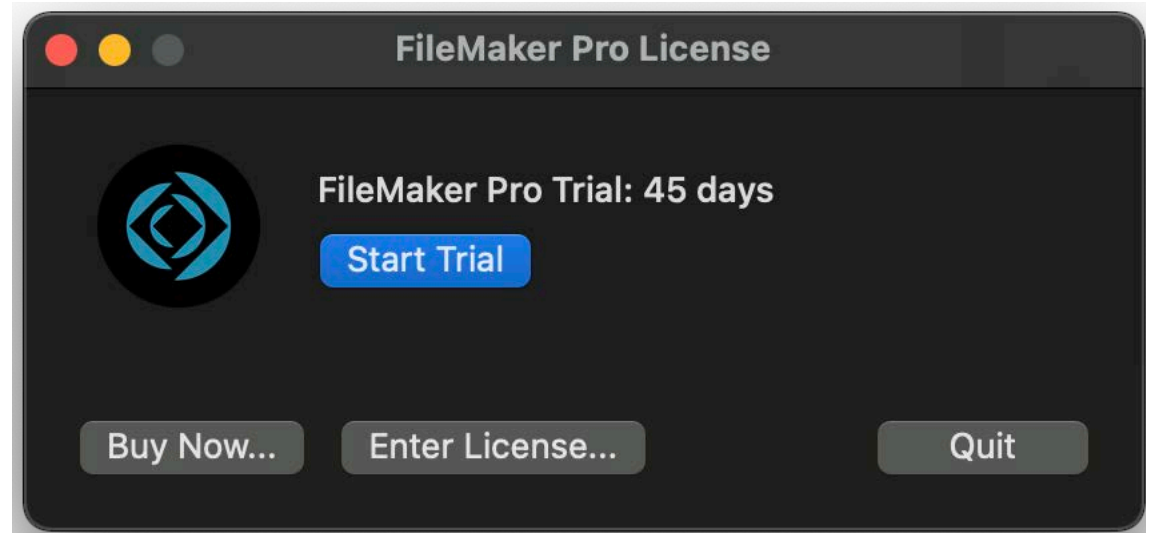

Browse to smb://fs4.press.jhu.edu/FILEMAKER\_19\_INSTALL/Filemaker19Mac.

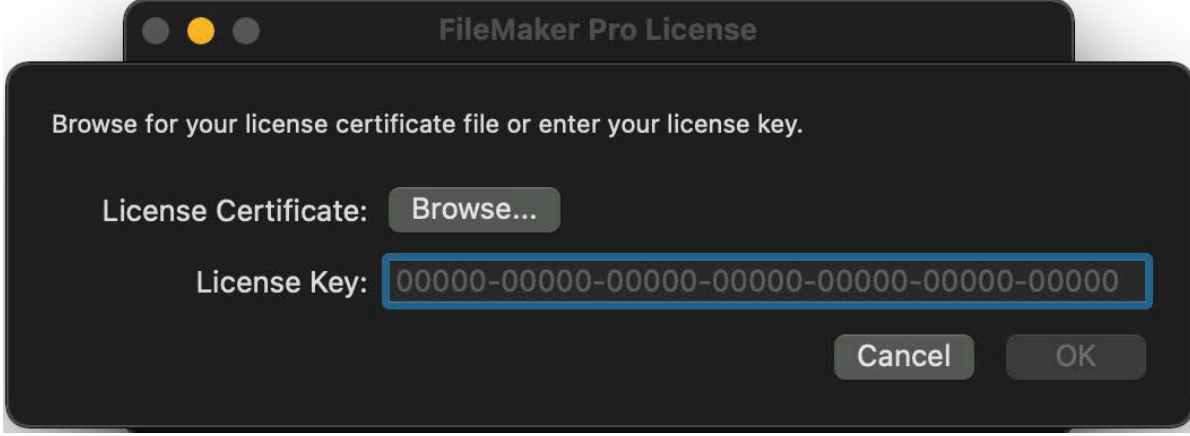

Double click the license file to activate.

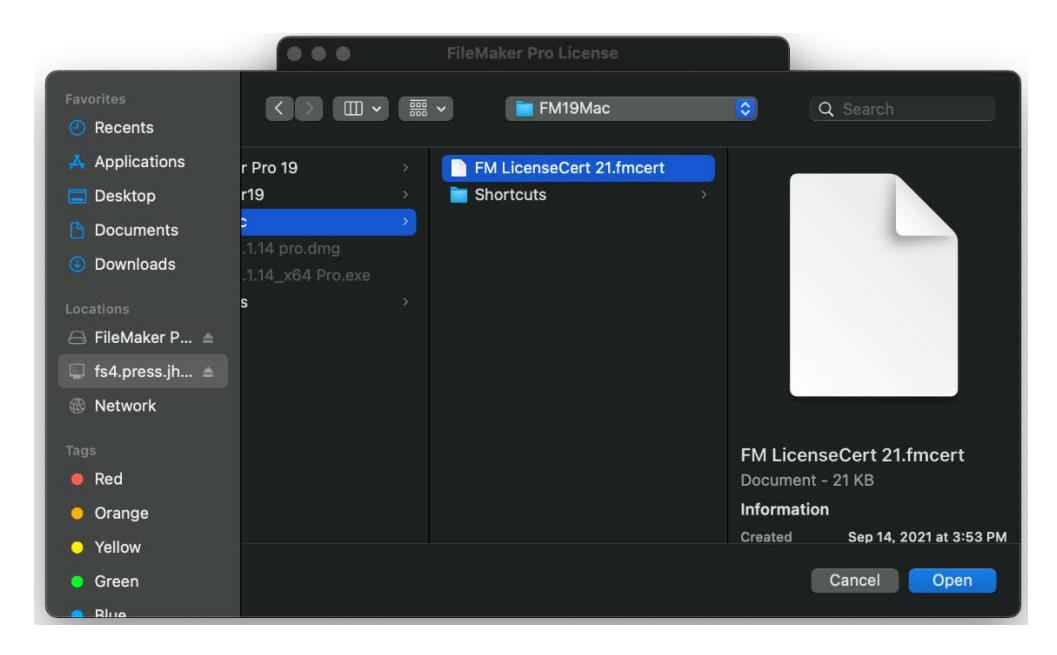

You can choose either of the three options below. If you choose to download and install the update it may cause your computer to reboot.

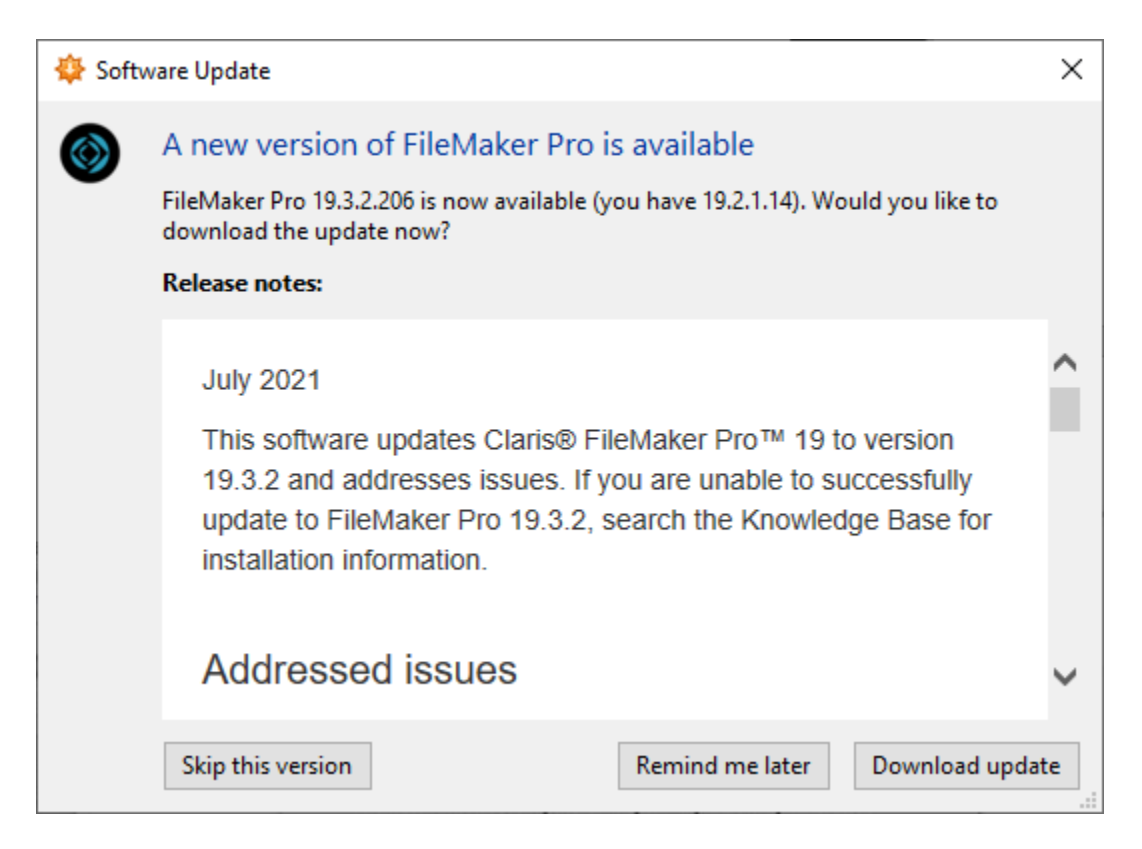

To connect to a database click File, Hosts, and Show Hosts.

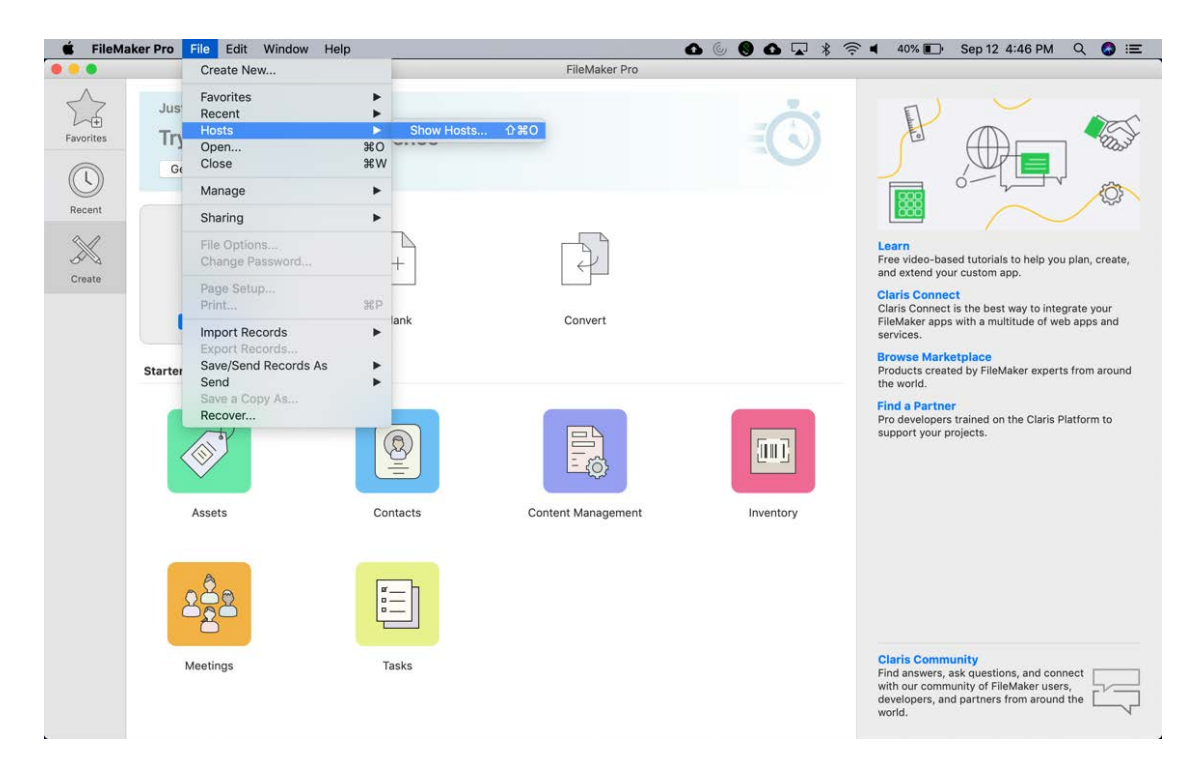

## Click the + sign.

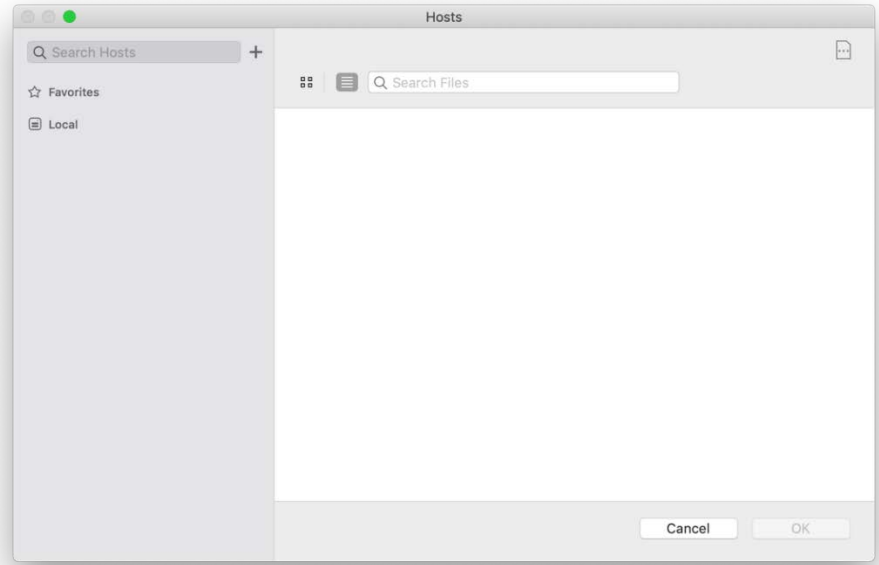

## Add the server name as shown and click Save.

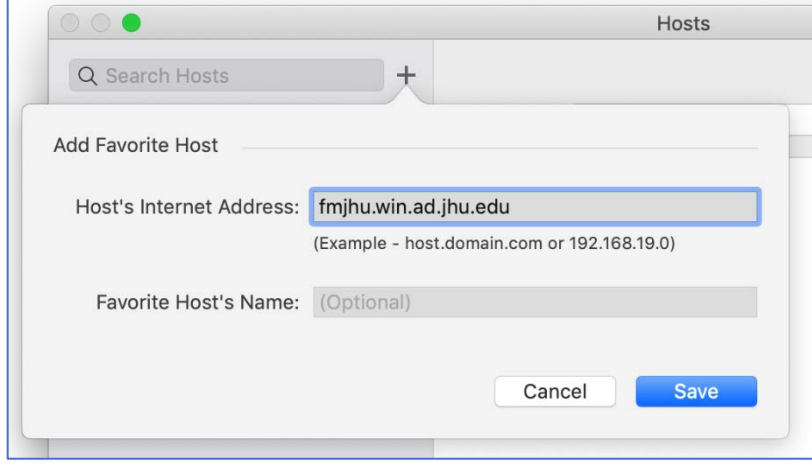

Click the "Always permit connections to this host" checkbox and click Connect when accessing a database.

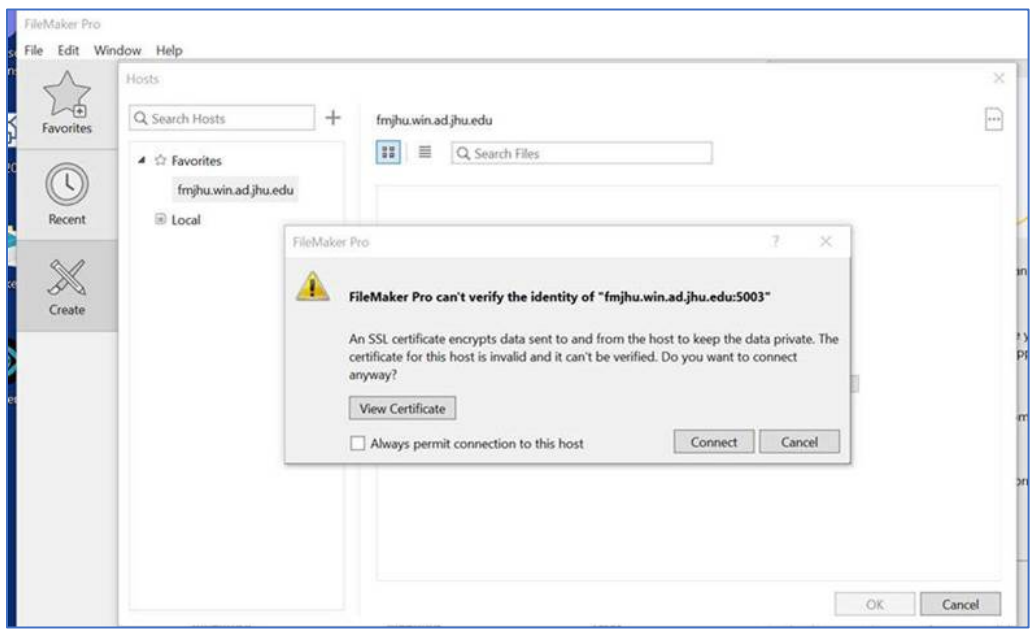